# 湛江市科技业务管理阳光政务平台 系统操作说明

(适用:申报人、申报单位管理员)

### 一、账号注册及管理。

首次申报的单位须在湛江市科技业务管理阳光政务平台注 册获取登录帐号,网址:https://xm.gdstc.gd.gov.cn/zj/login/。

推荐使用 FireFox、Chrome 或 MicroSoft Edge 浏览器。

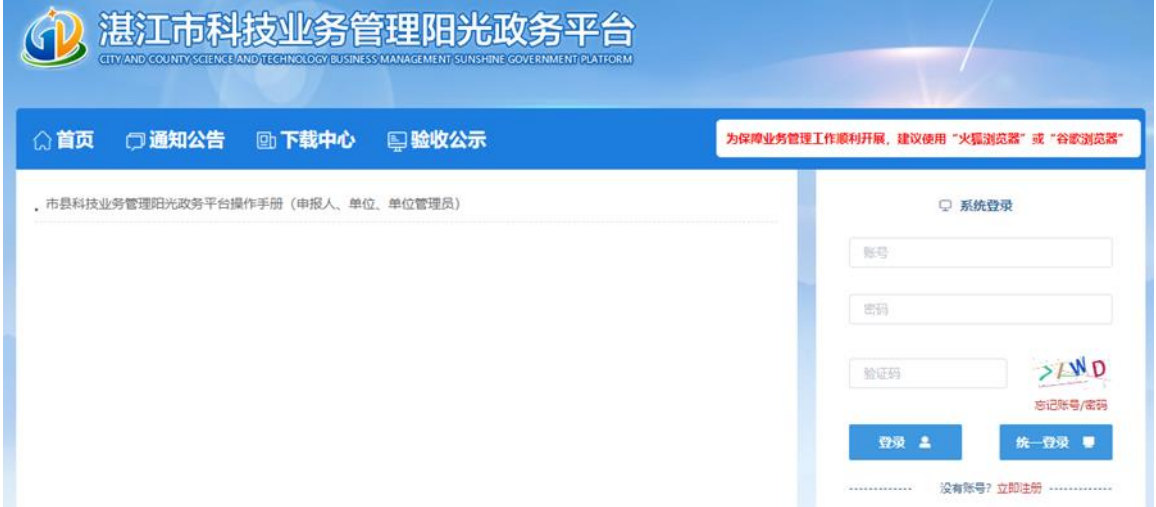

(一)账号注册。

# 1.进入注册页面。

点击【立即注册】,进入注册页面。

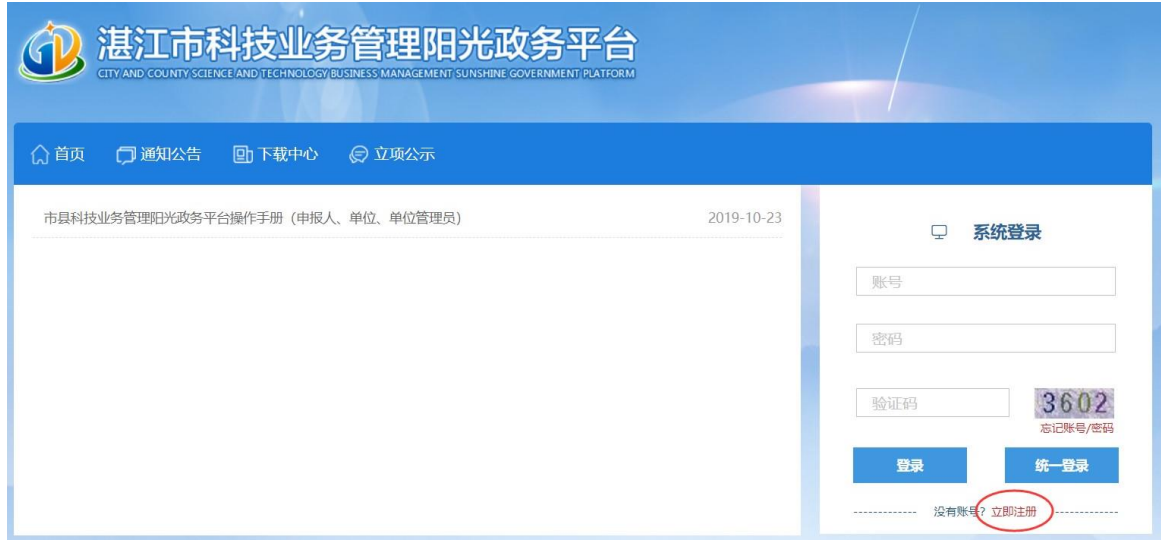

## 2.单位注册、个人注册。

若申报单位未注册,则先进行单位注册,在通过系统审批后 再进行个人注册;若申报单位已注册,则直接进行个人注册便可。

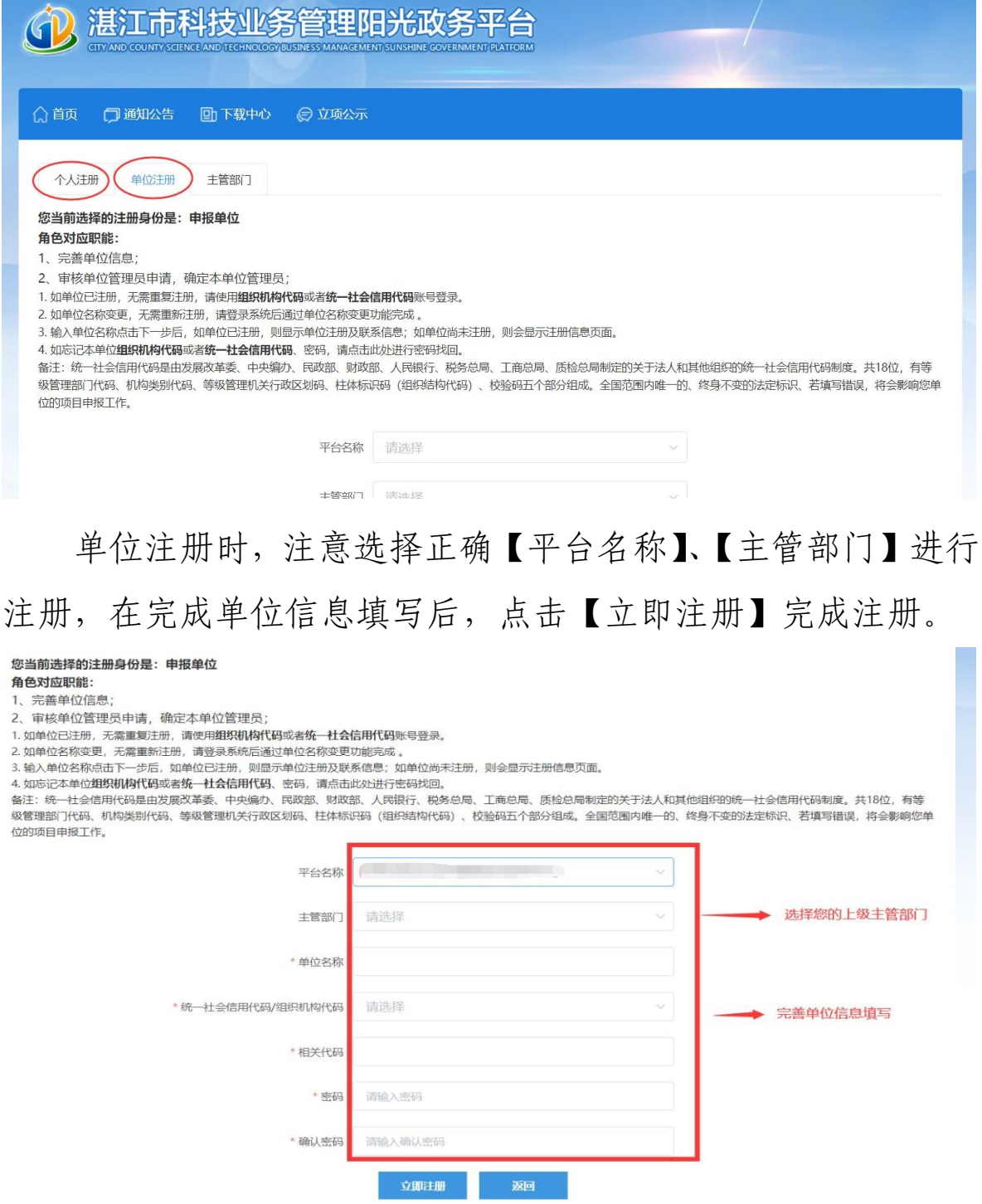

个人注册时,请选择正确【系统】进行注册,若提示"您的 身份证已注册",请通过【忘记账号/密码】找回。

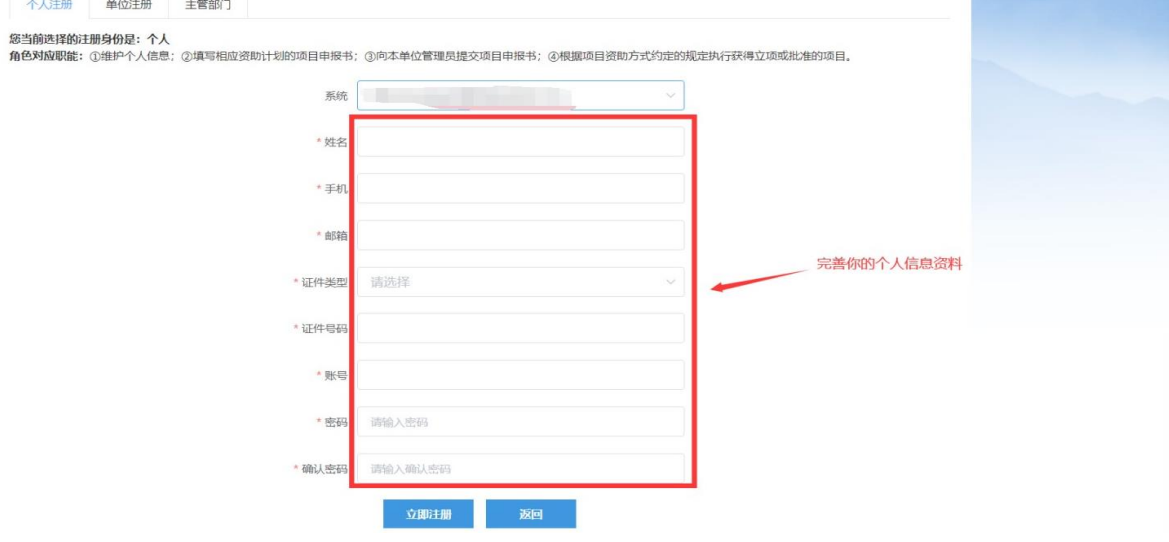

(二)单位账号管理。

1.单位信息完善。

登录已注册的单位账号,从【系统管理】>【企业单位管理】> 【单位信息管理】>【编辑】,进入单位信息页面。

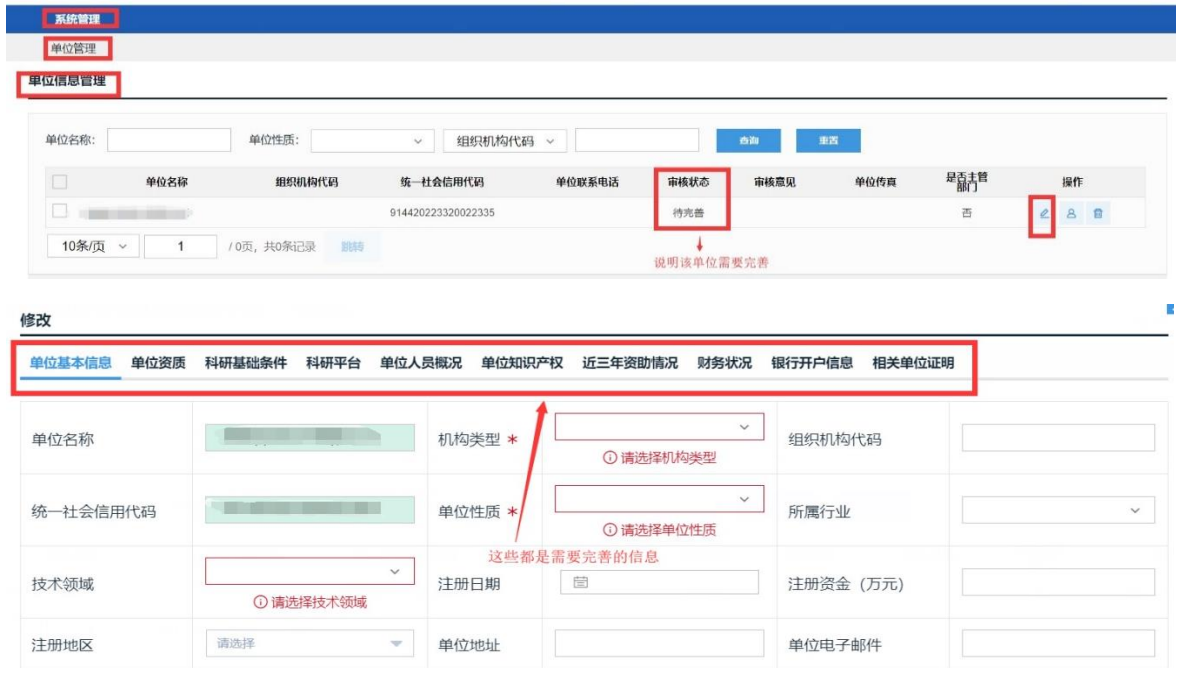

完善信息后点击【提交】,提交至主管部门审核(备注:点 【保存】则为保存已完善信息,此时并不会提交至下一步审核。)

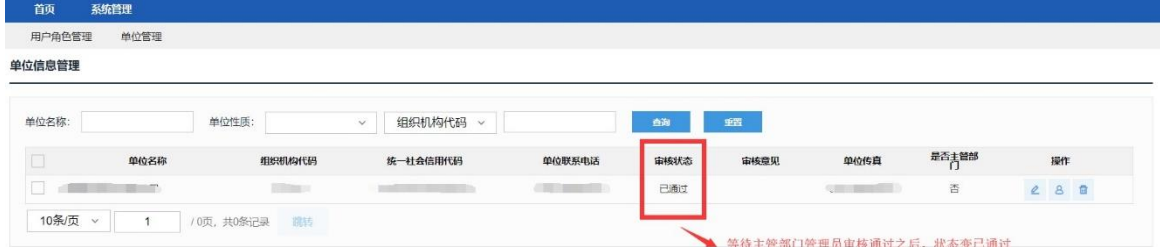

注:只有通过主管部门审核,申报单位才能被申报人查到、并挂靠。

#### 2.单位管理员设置。

(1)申报单位管理员

 个人申请成为单位管理员,并经单位账号审核后,正式成为 该单位的单位管理员,负责审核本单位的项目申报及管理。

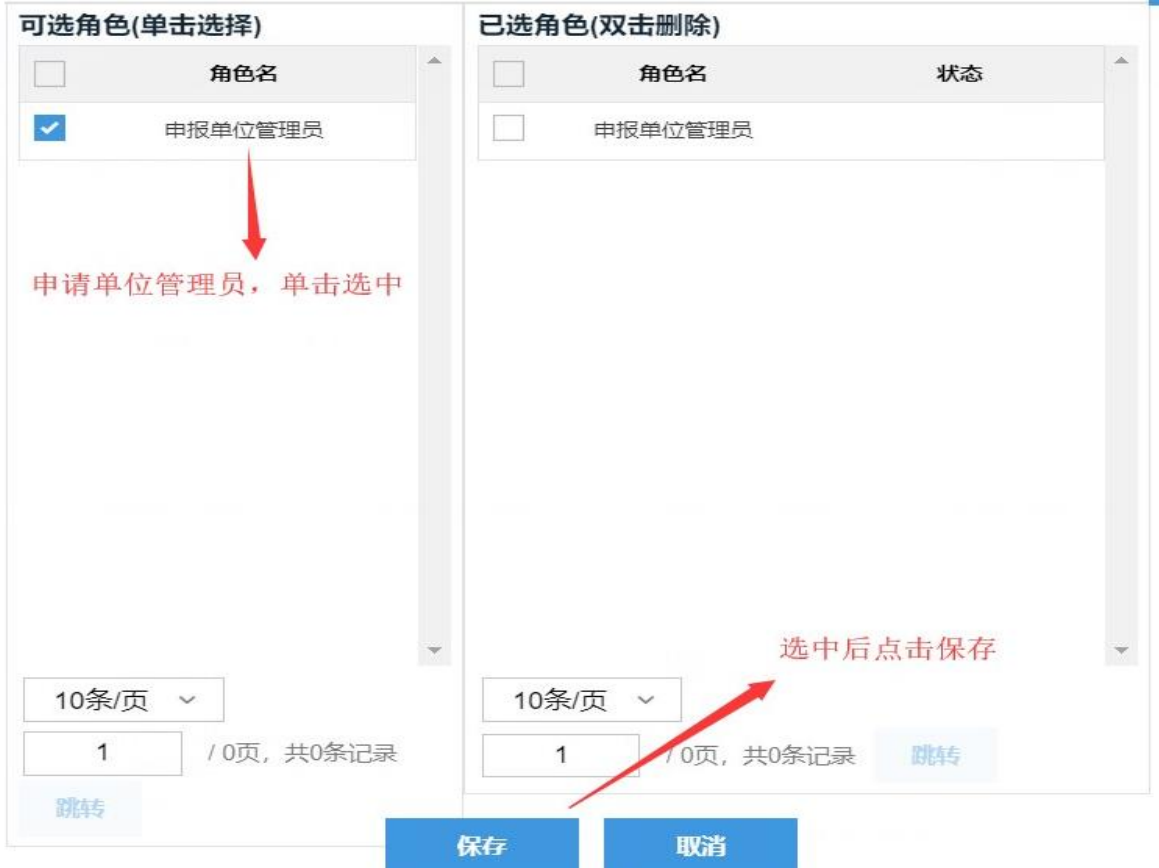

(2)单位管理员审核

用单位账号登录,在【用户角色管理】中的【审核管理员】 菜单,可以进行单位管理员的审核操作。流程界面如下:

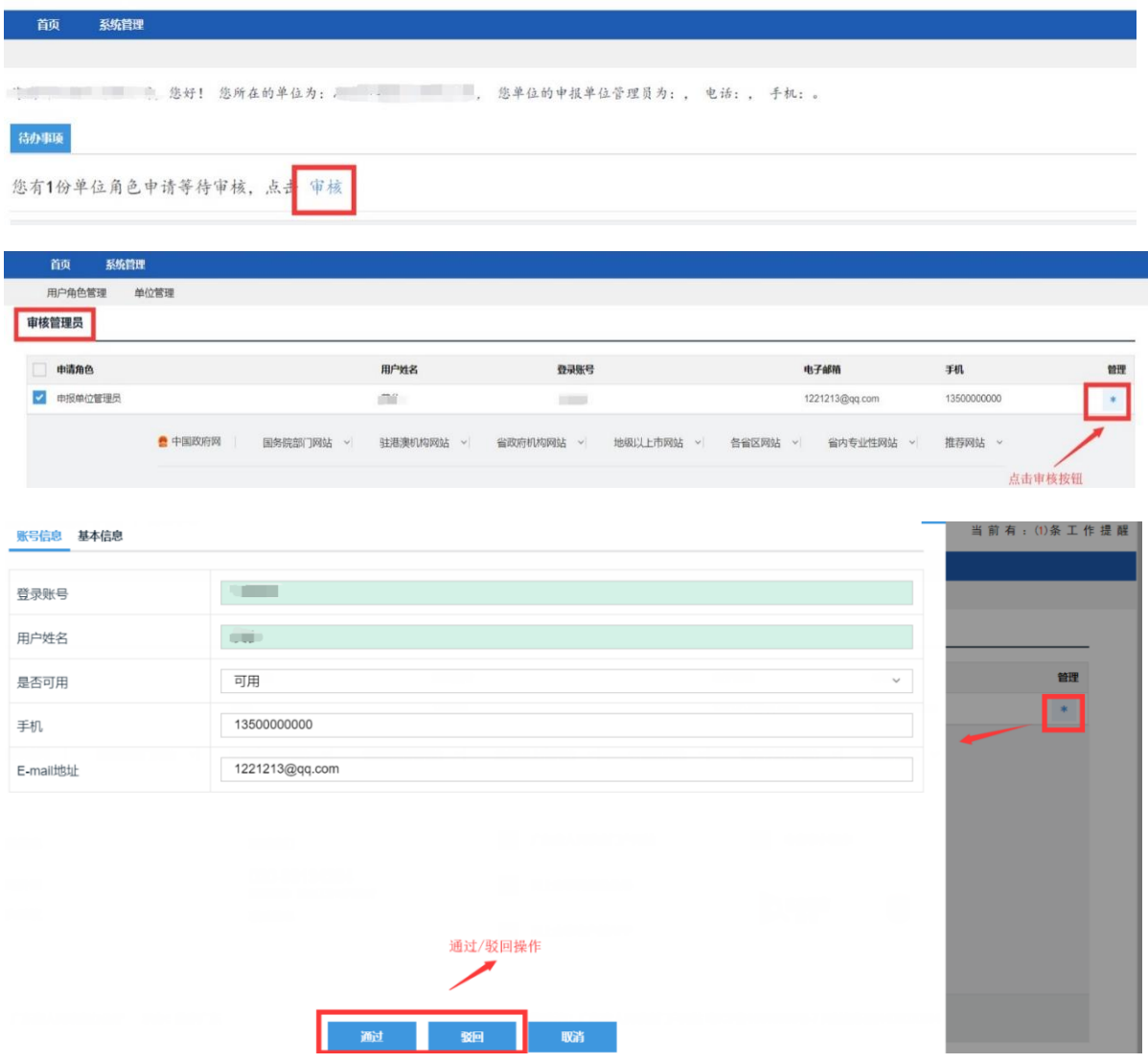

## (三)个人账号管理。

## 1.个人信息完善。

 注册个人账号并完善个人信息后方可进行申报业务。登录已 注册的个人账号,进入【系统管理】>【用户角色管理】>【账号

# 管理页面】或点击【右上角的个人信息】操作。流程界面如下:

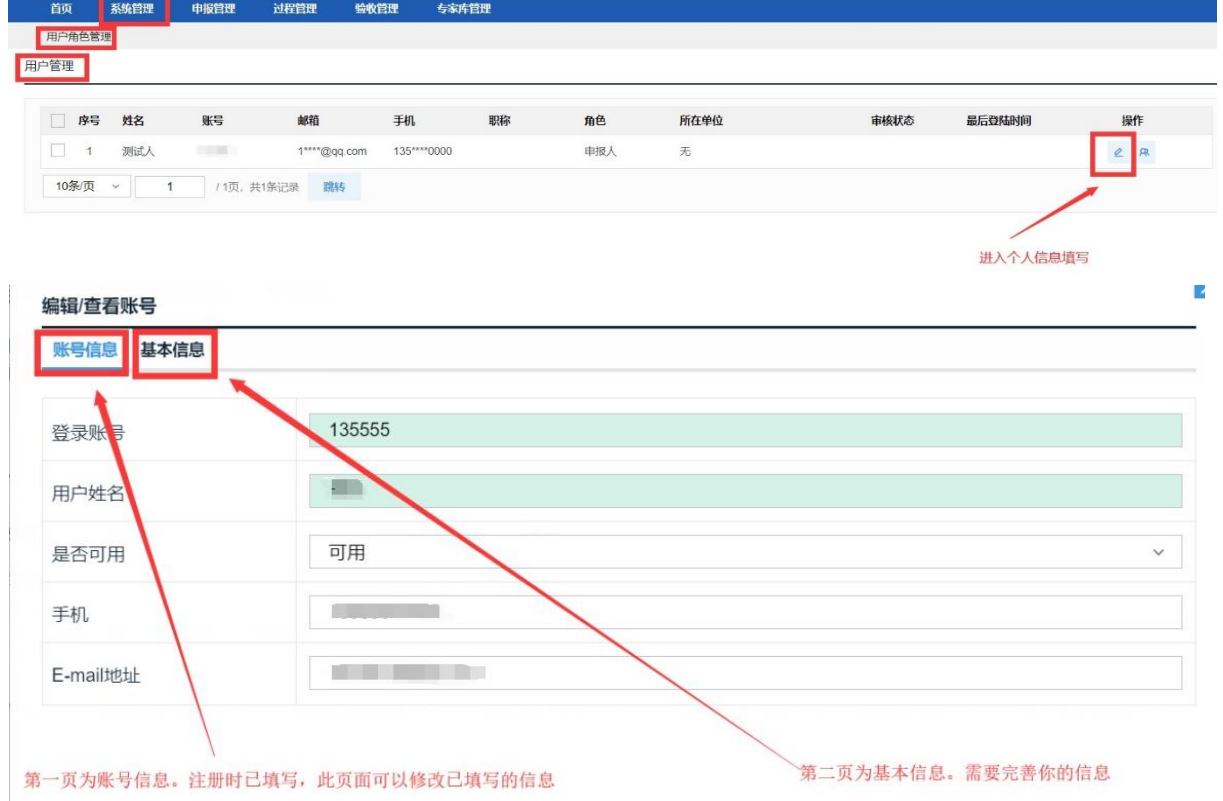

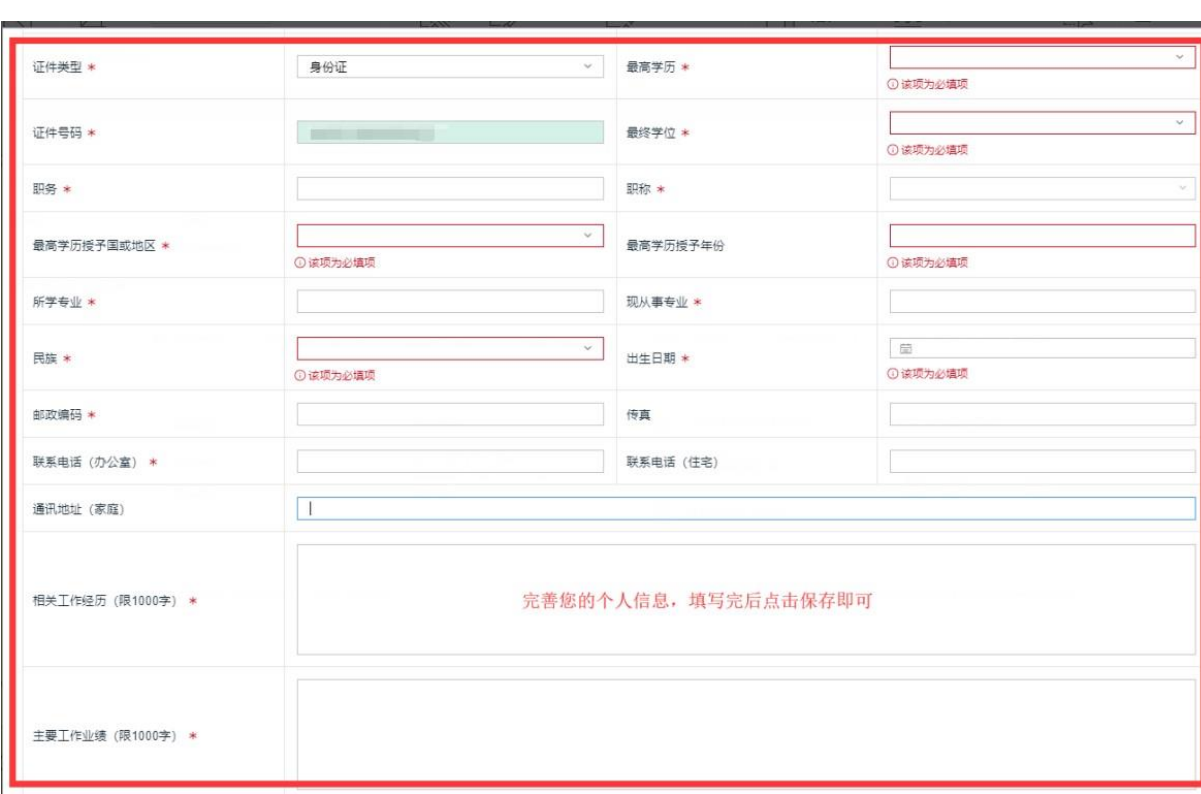

# 2.个人挂靠单位。

每个人只能挂靠一个单位。申请加入单位流程界面如下:

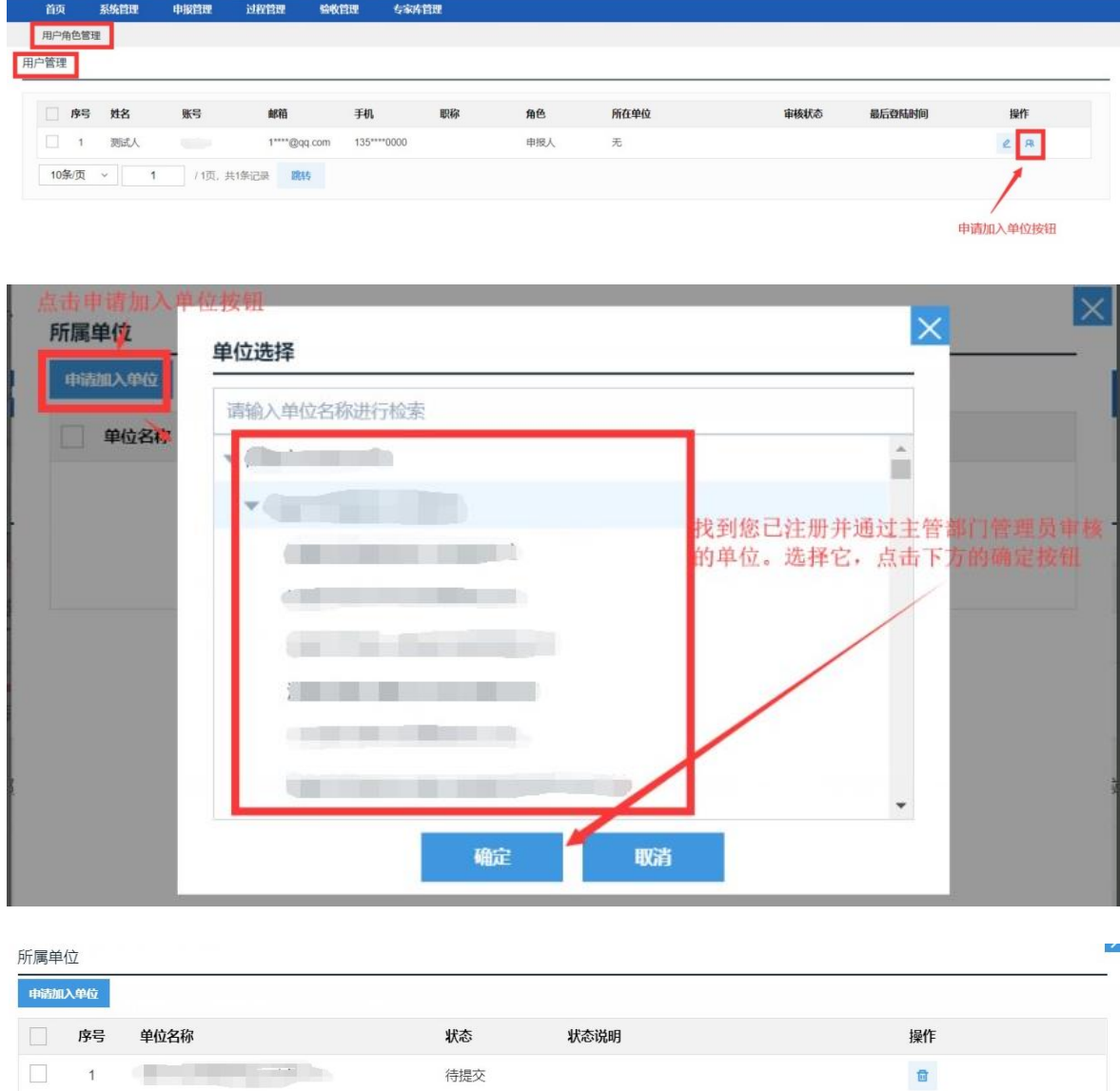

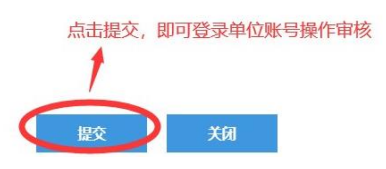

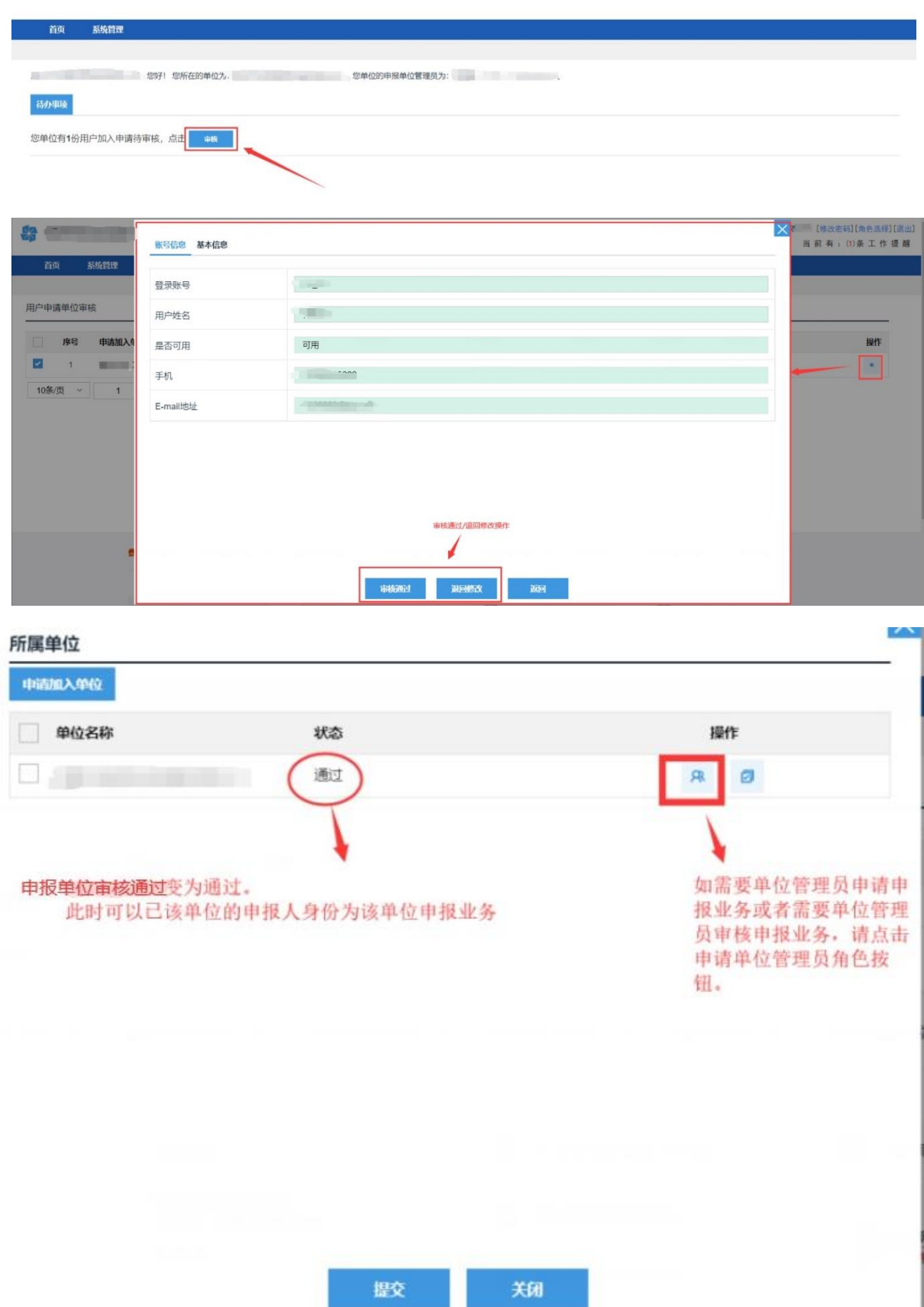

二、项目入库及申报。

#### (一)项目入库申报。

登录已经完善信息的个人账号,从【申报管理】>【科技计 划项目库管理】>【项目入库申请】>【新增入库申请】,选择对 应开放的入库专题进行项目入库申报。

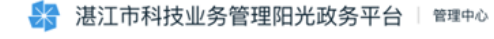

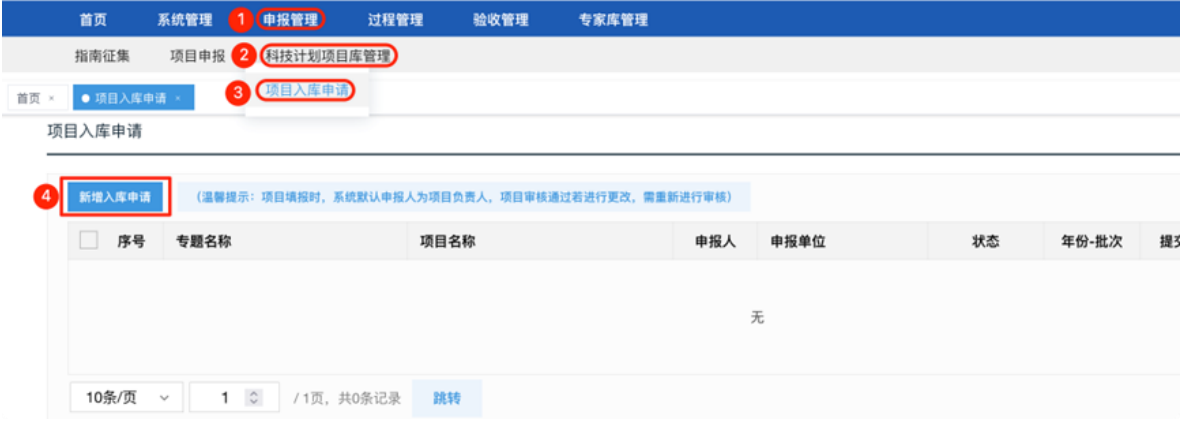

#### (二)正式申报项目

登录已经完善信息的个人账号,从【申报管理】>【项目申 报】>【填写申报书】>【新增项目申请】,进入业务列表页面。

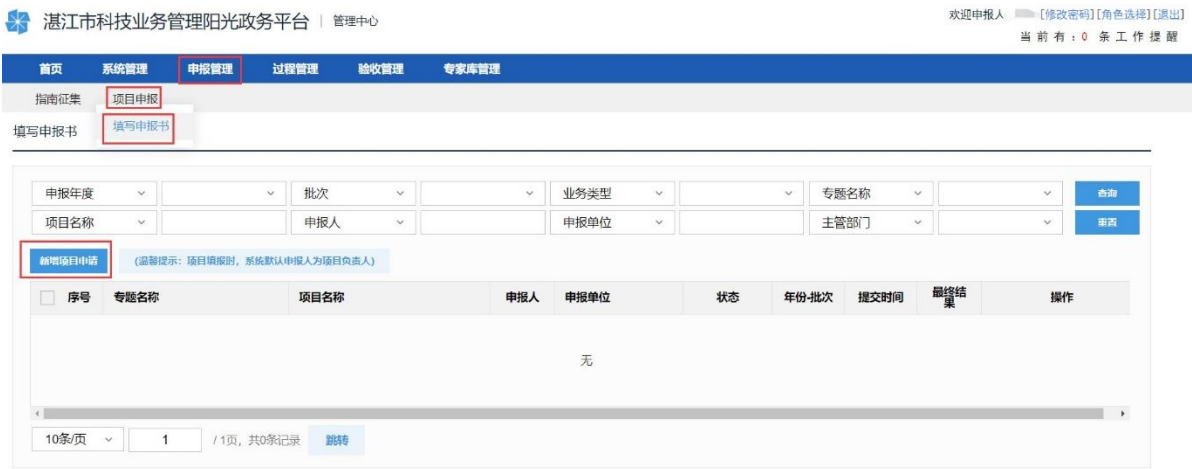

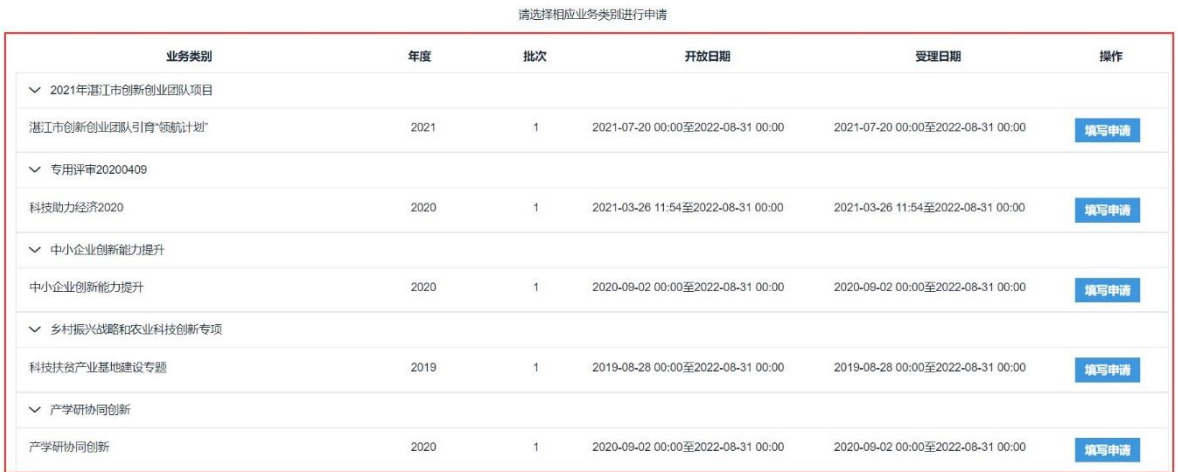

选择相应业务进行申报。【保存】可以暂时保存已经填写的 申请内容,可以进行再次编辑;【提交】可以将申请书提交至下 个流程节点人员审核。

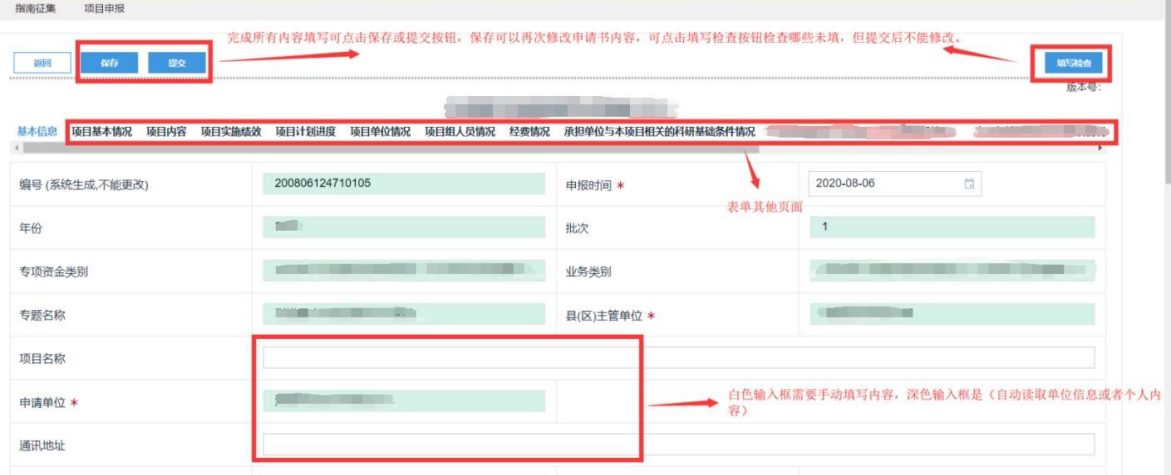

(三)申报业务说明。

1.项目申报流程。

(1)市级单位项目申报流程:个人申报>申报单位审核>市 科技局业务科室审核。

(2)县(市、区)单位项目申报流程:个人申报>申报单位 审核>县(市、区)科技局审核>市科技局业务科室审核。

#### 2.申报业务说明。

(1)申报业务需要登录个人账号,单位账号不做任何申报 业务操作。

(2)个人账号分两种角色。一是申报人角色,作为个人申报 业务使用;二是申报单位管理员,作为审核申报人申报业务使用。

(3)若个人账号存在申报人、申报单位管理员两种角色, 请根据上述说明及工作需要,在登录时选择相对应的角色。

(4)平台技术支持联系人:廖 扬 13902235189。